# Personalizing your Campus Solutions Homepages

This article covers how faculty and staff can personalize their Campus Solutions/ Student Administration homepages, including renaming homepages and changing the order of homepages.

### Choose the topic you want to learn about:

Renaming your Homepages

1. Click on the Actions menu and then select Personalize Homepage.

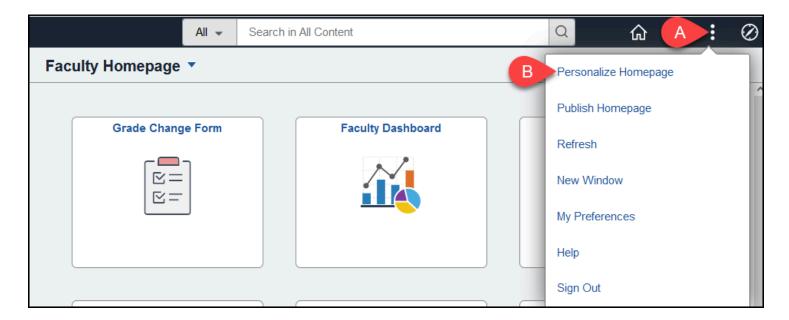

- A. Click on Actions menu (three dots) at the top right.
- B. Select Personalize Homepage.

#### 2. On the left, click on the homepage that you want to edit.

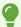

Note that you cannot rename some homepages such as the Faculty Homepage and Student Homepage.

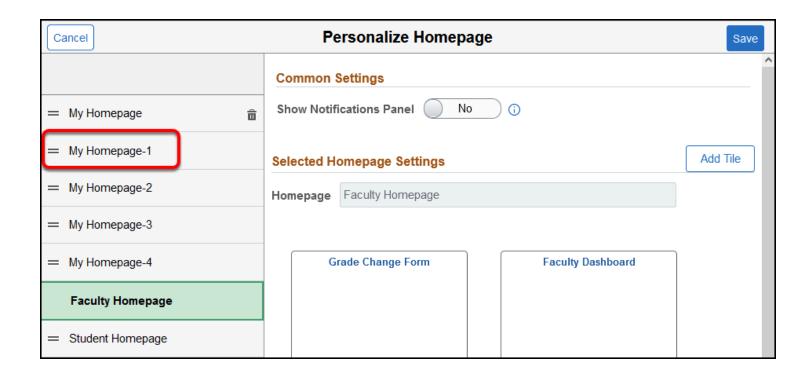

#### 3. Highlight the current name of the homepage.

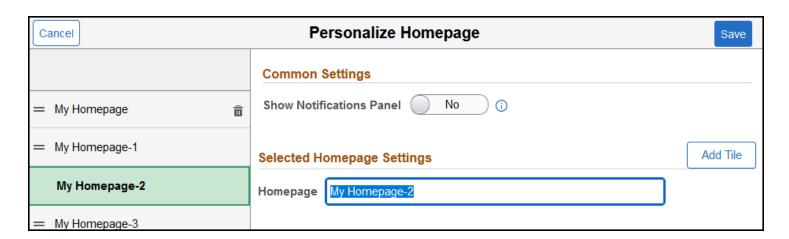

### 4. Enter a new name for the homepage and then click Save.

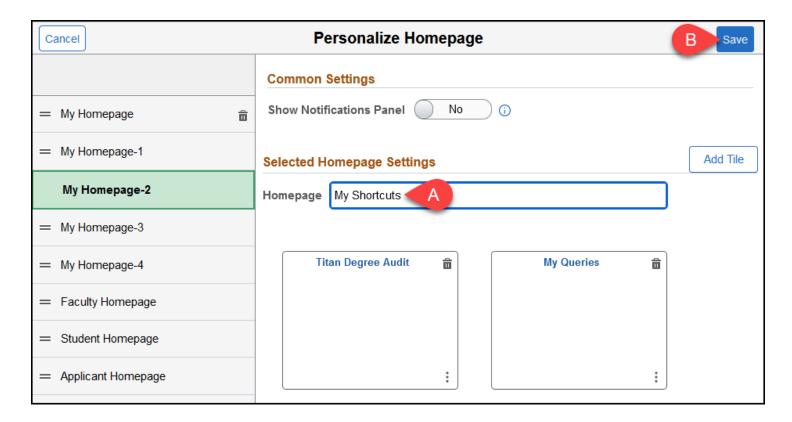

- A. Enter a new name for the homepage.
- B. Then click **Save**.

# 5. The page will automatically refresh to show the homepage with its new name.

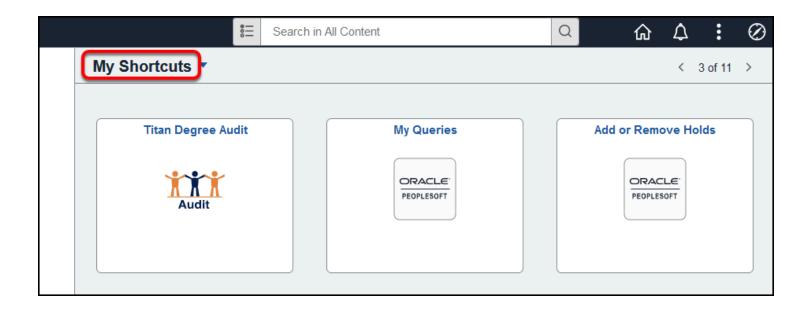

## Changing the order of Homepages

#### 1. Click on the Actions menu and then select Personalize Homepage.

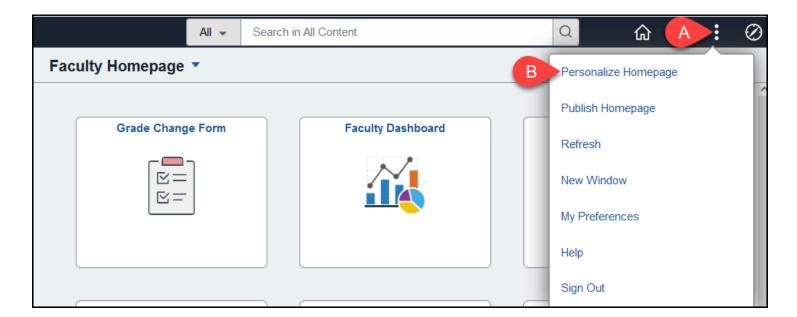

- A. Click on Actions menu (three dots) at the top right.
- B. Select **Personalize Homepage**.

# 2. On the left, drag a homepage up or down to reorder the list of homepages. Move as many of the homepages as you wish.

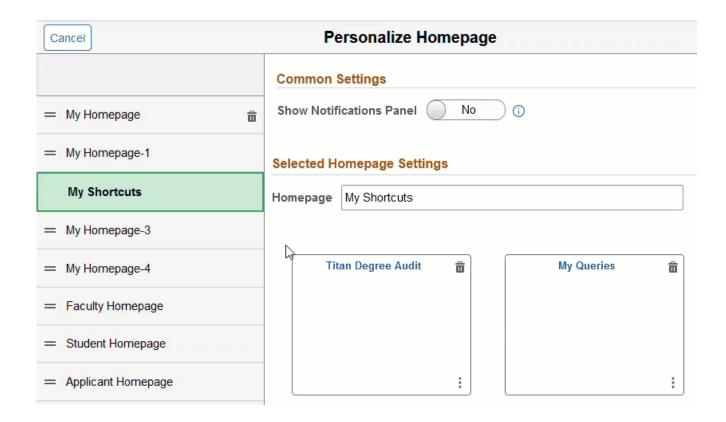

#### 3. Click Save to save your changes.

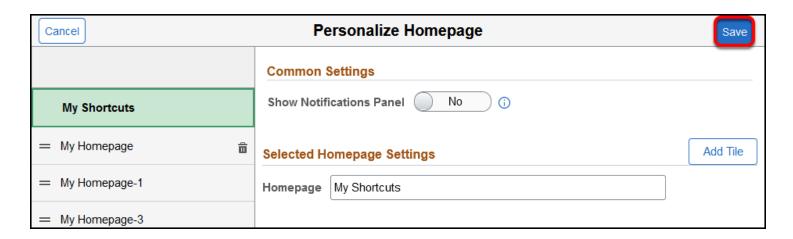

4. You'll be taken back to your default homepage. When you click on the list of homepages, they will now appear in the new order.

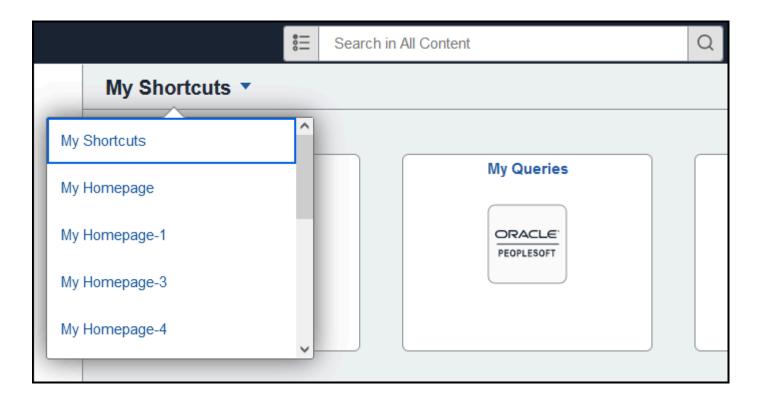

# **Need More Help?**

For technical assistance, contact the IT Help Desk at 657-278-7777 or helpdesk@fullerton.edu.